## PCG **Education** Setting Up My Lesson Planner(s)

This document provides the steps for setting up your lesson planner for the first time. **DO NOT USE INTERNET EXPLORER (C) when using PCG Lesson Planner** 

**Step 1:** On PCG your home page, select curriculum and then select *Teacher Lesson Planner***.**

**Step 2:** Select *Create Planner* to access your planner details.

**Step 3:** Edit your planner details. **(A.) Name:** include Grade Level, Subject, and your AD Username. **(B.) Color:** select dark colors. Selecting light colors makes it difficult to read planner title. **(C.) Description:** include Grade Level, Subject, and Calendar Year.

**(D.) School Class: DO NOT USE**

**To complete items E and F, select**  the search icon  $\varphi$  to access each **menu item which will open another pop-up window.**

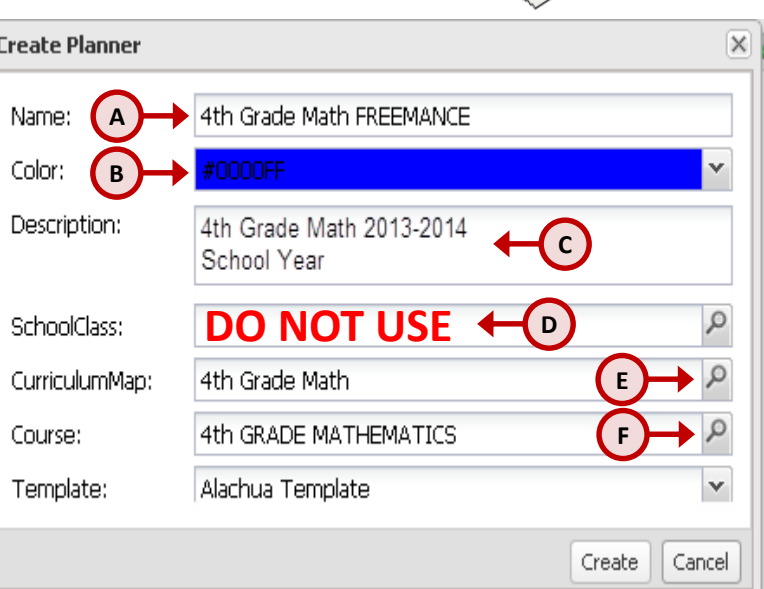

Create Planner

**(E.) Curriculum Map:** click on the dog eared  $\overline{\mathsf{icon}}$  so that your menu item turns red. Then select the green check.  $\sqrt{\phantom{a}}$ Select  $\Box$  to close the window.

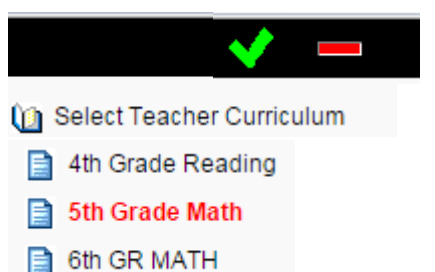

*NOTE: If you teach a course that does not have a pacing guide, you will leave Curriculum Map empty.*

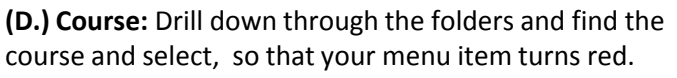

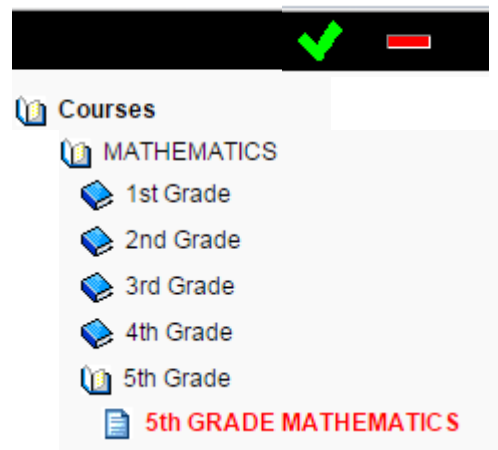

*NOTE: If your course does not appear in the menu, you will select NO COURSE.* 

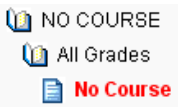

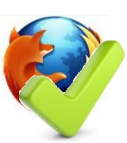

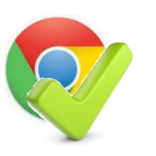

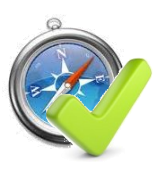

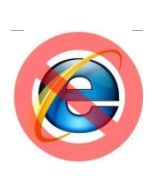

## PCGEolucation Setting Up My Lesson Planner(s)

This document will provide you the steps on setting up your lesson planner for the first time. **DO NOT USE** INTERNET EXPLORER **(e)** when using PCG Lesson Planner

You will see your planners on the left hand side of the screen once you have created all your planners. You are now ready to start creating lessons.

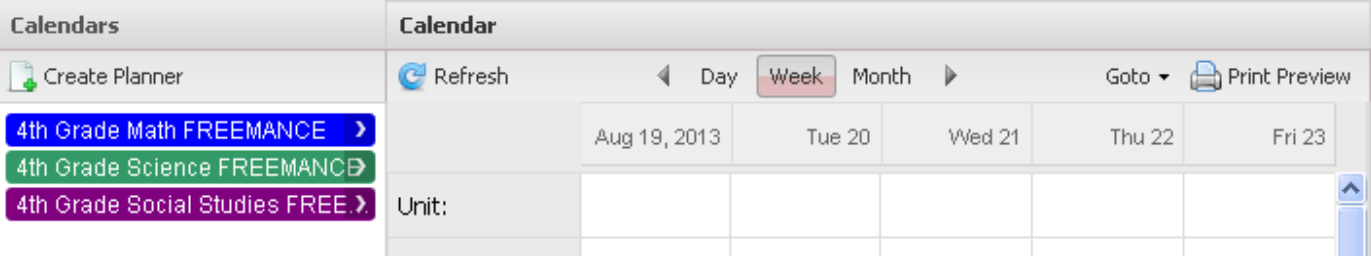

## *Creating Lessons*

**Step 1:** Hover over the grey bar where dates are located and click to activate the *Add Lesson* pop-up window.

**Step 2:** Title Your Lesson

**Step 3:** Select starting date for your lesson

lesson (Days)

**Step 5:** Select planner you are adding lesson to and finalize by selecting create.

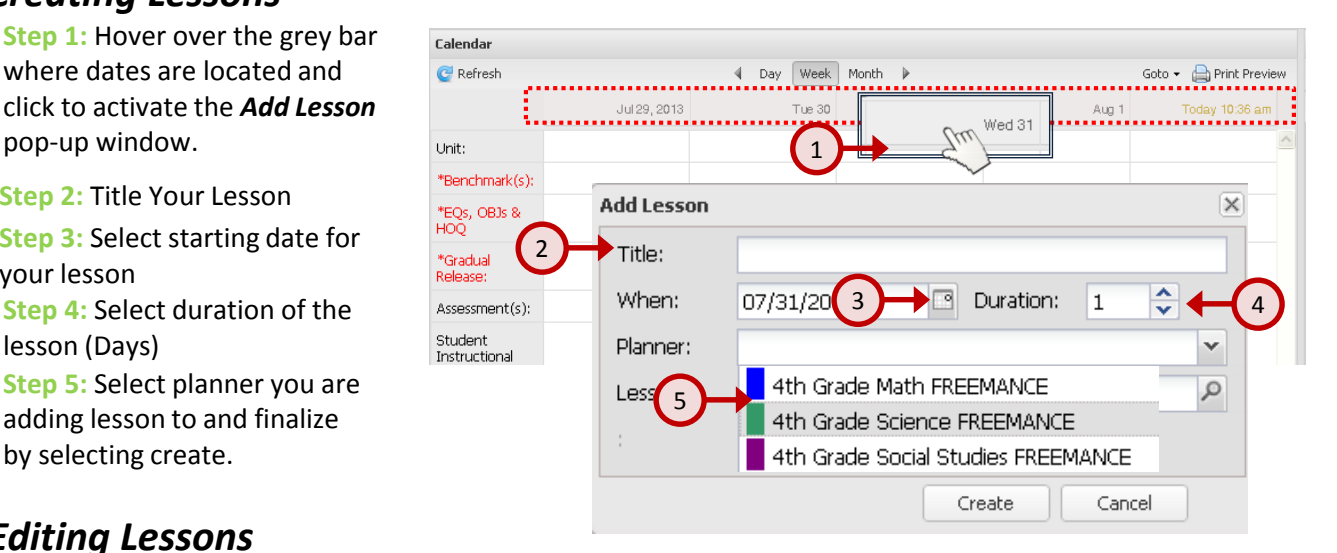

## *Editing Lessons*

These will be very brief directions for creating a lesson. Use the document *Creating A Lesson* for a more detailed explanation. *Do not be afraid to navigate the interface to familiarize yourself.*

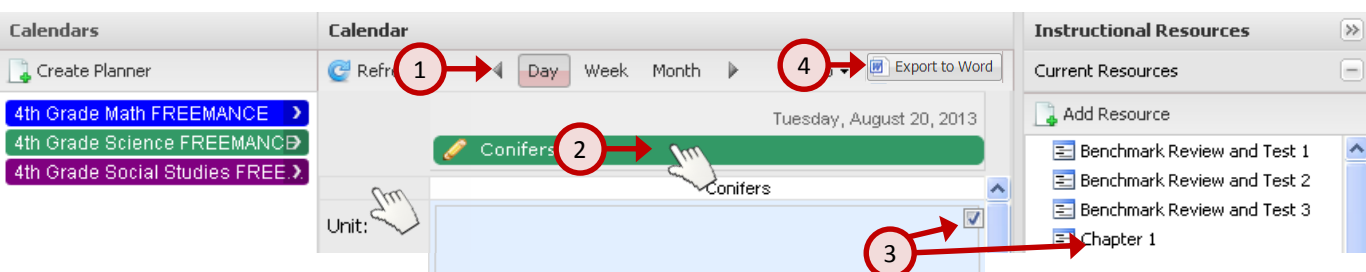

**(1.)** Navigate to the day view for optimum space when planning. **(2.)** Click on lesson title bar to activate lesson into editing mode. **(3.)** When hovering over a template component (i.e. Unit, Benchmarks, etc.), *check the box*  to access drag-and-drop objects. Menus will appear under instructional resources located on the left-hand side of the lesson interface. This is how you access menus for benchmarks, essential questions, instructional format, strategies, and resources. **(4.)** Click to Export lessons to a Word Document.

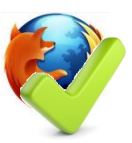

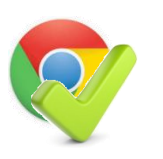

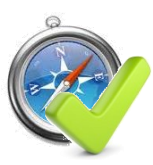

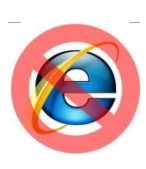